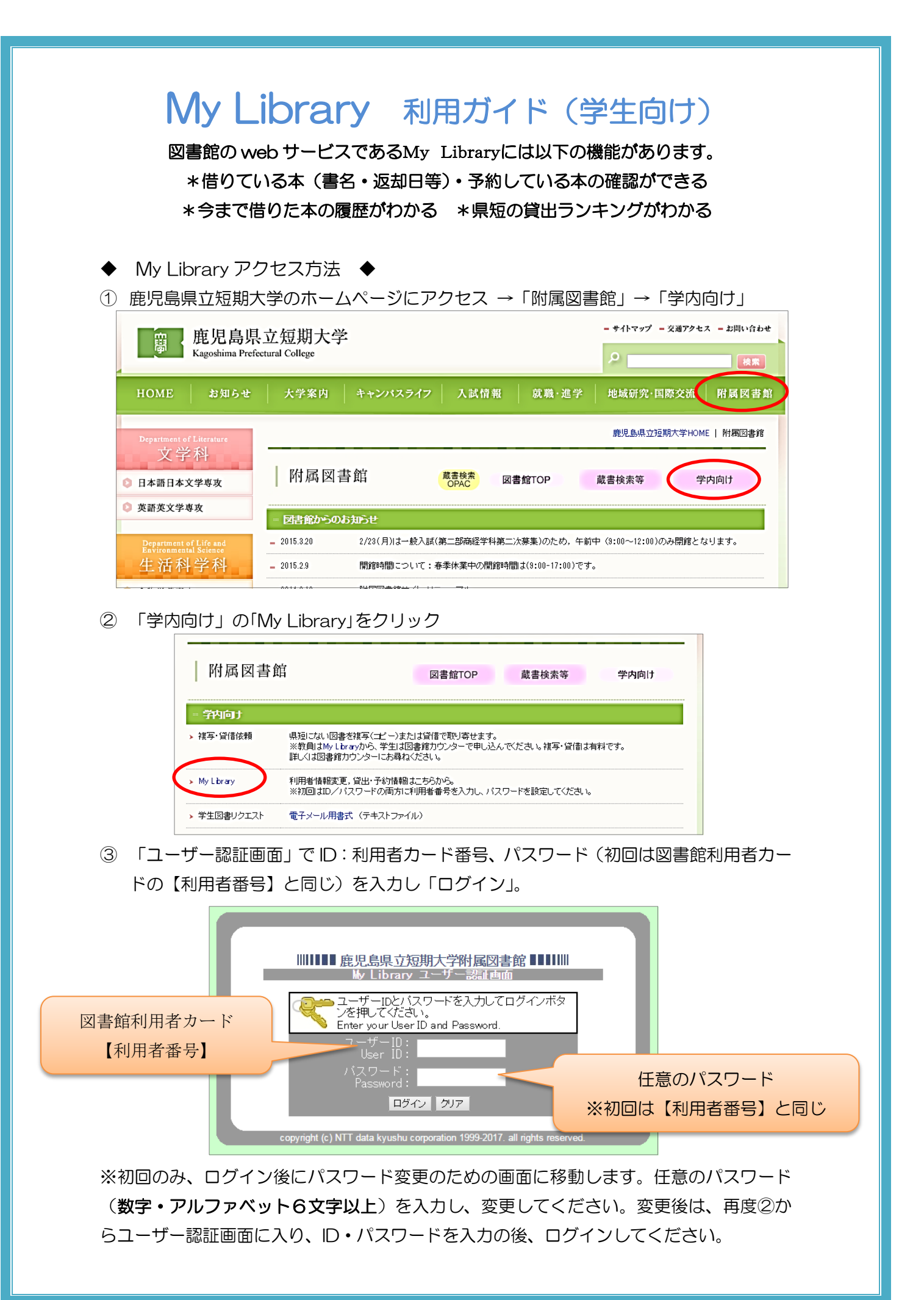

鹿児島県立短期大学附属図書館

④ ログイン後の画面は以下のように表示されます。

左のメニューから「貸出・予約状況照会」などを選び、確認することができます。

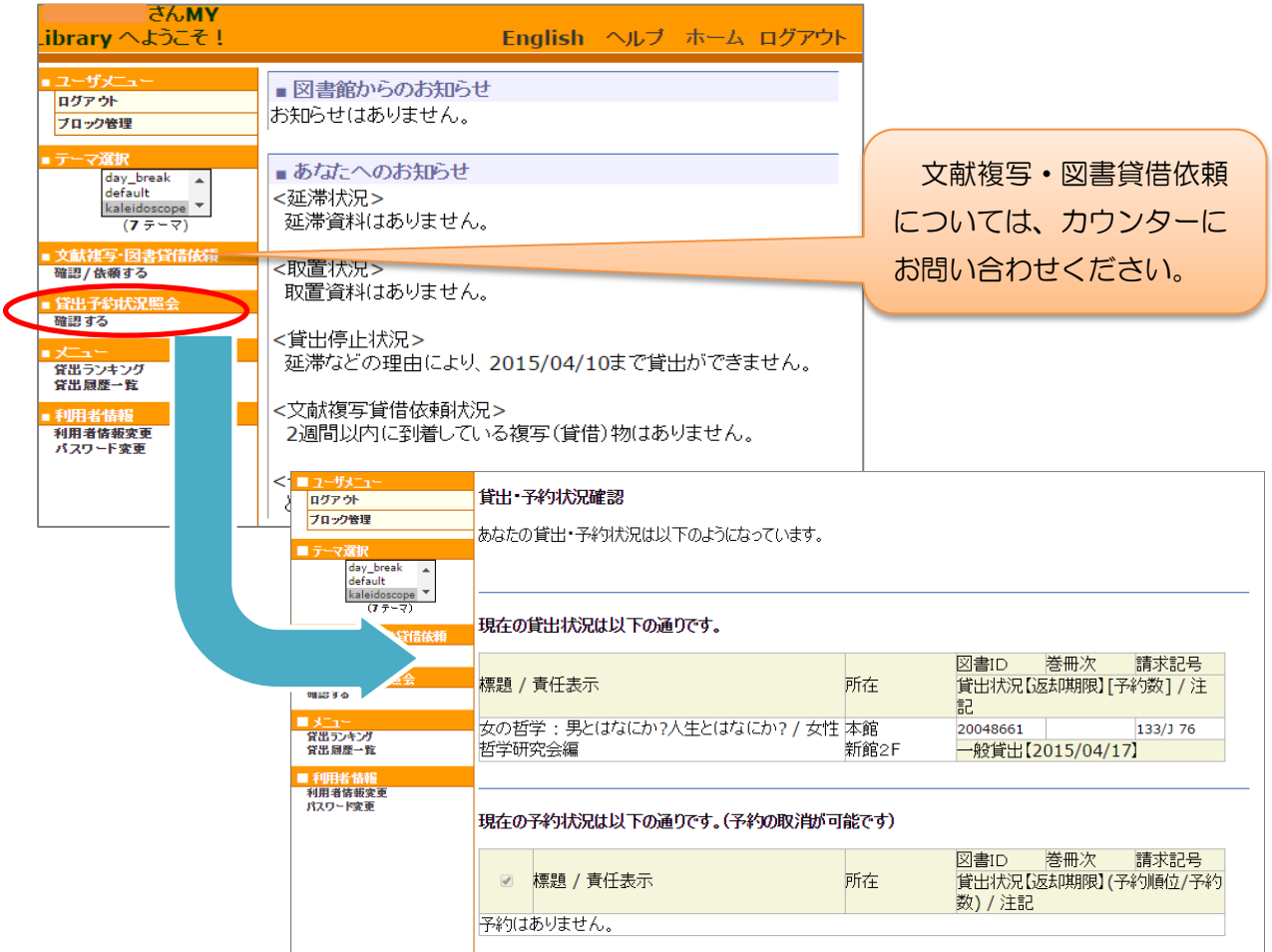

⑤ 予約はその本が貸出されているときのみできます。 蔵書検索 OPAC の検索結果画面から予約をすることができます。右側の予約をクリッ クすると③のユーザー認証画面に移動するので、ログインして予約画面へ。

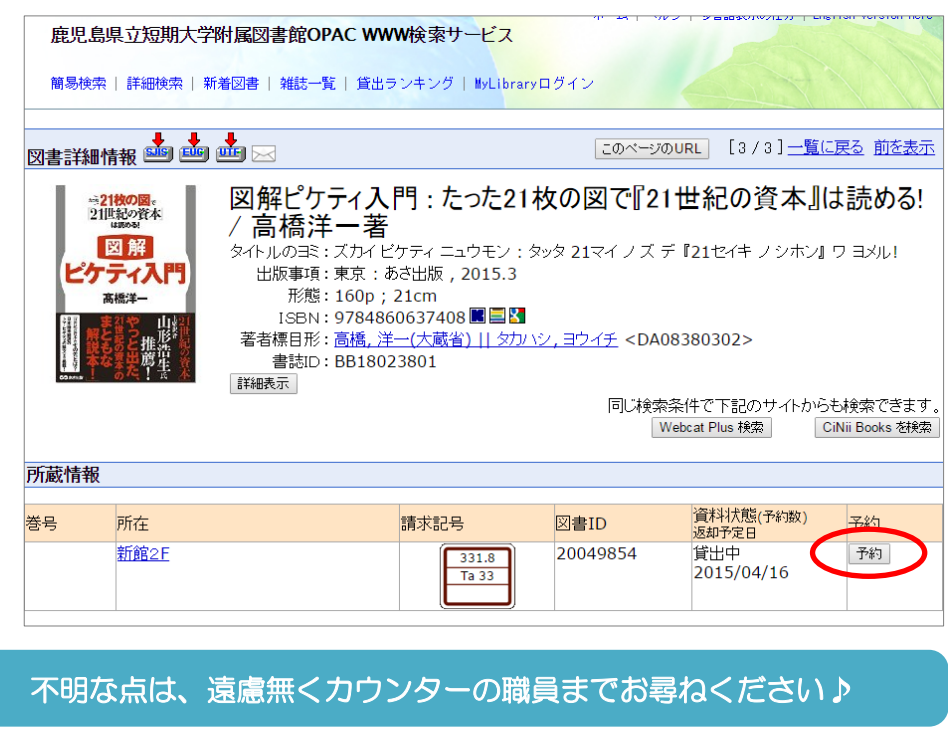